# INSTRUCTIVO P ARA VISADO DE P LANOS DE MENSURA

Este instructivo tiene por objeto guiar y facilitar a las y los profesionales de la Agrimensura en el trámite de visado de planos de Mensura por parte la Agencia de Administración de Bienes del Estado.

publicas/vialidad-nacional El visado de planos para inmuebles linderos únicamente a rutas nacionales se realizan ante la Dirección Nacional de Vialidad https://www.argentina.gob.ar/obras-

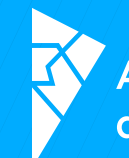

Agencia de Administración<br>de Bienes del Estado

IF-2022-43295258-APN-DSCYD#AABE

Página 1 de 15

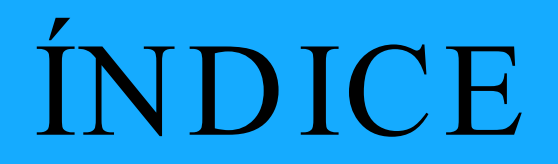

- INICIO DE TRÁMITE
- NOTIFICACIONES
- ARCHIVOS ADJUNTOS
- SUBSANACIÓN
- SOLICITUD DE ANTECEDENTES

IF-2022-43295258-APN-DSCYD#AABE

Página 2 de 15

## INICIO DE TRÁMITE

Para iniciar el trámite se debe ingresar al siguiente link: https://tramitesadistancia.gob.ar/tramitesadistancia/inicio -publico

Hacer clic en la opción "AFIP"

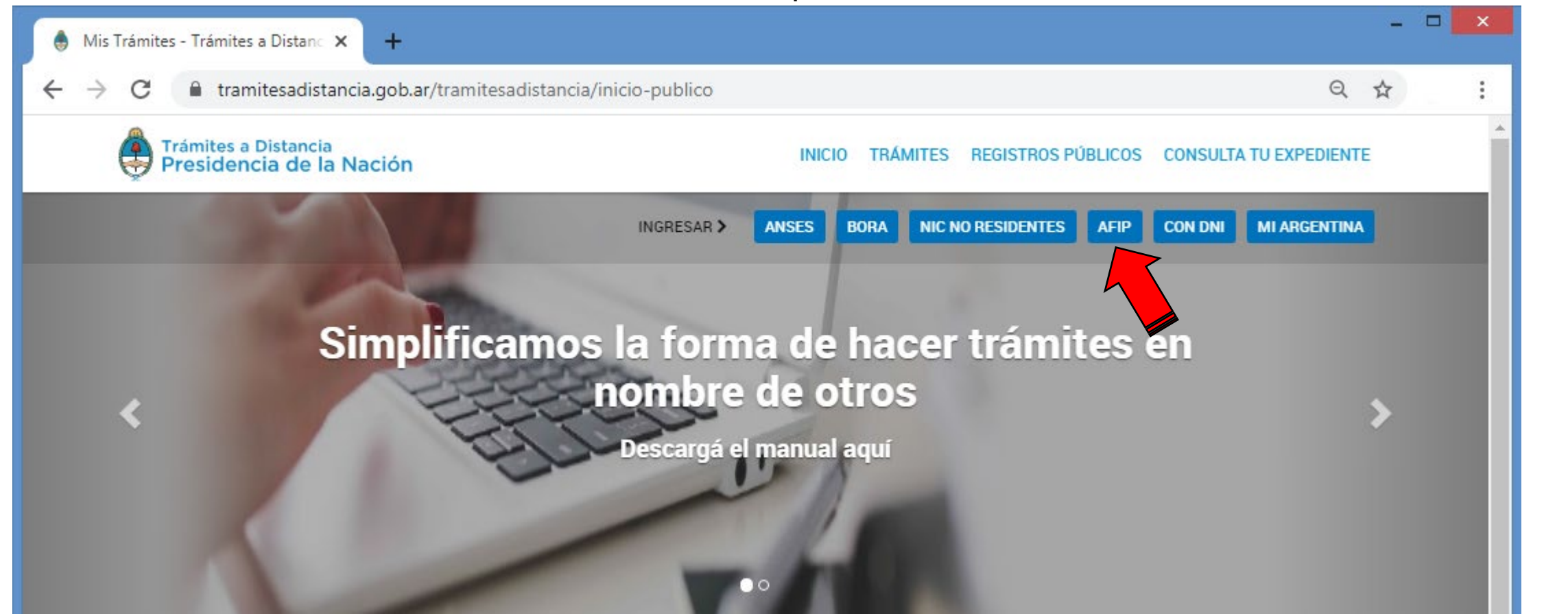

El usuario (CUIT/CUIL) y la clave son los mismos que se utilizan para realizar trámites en la AFIP

**IMPORTANTE:** El trámite deberá ser iniciado únicamente por la o el profesional actuante sin poder delegar esta tarea a otra persona, ya sea a un particular o un organismo del Estado Nacional, Provincial o Municipal

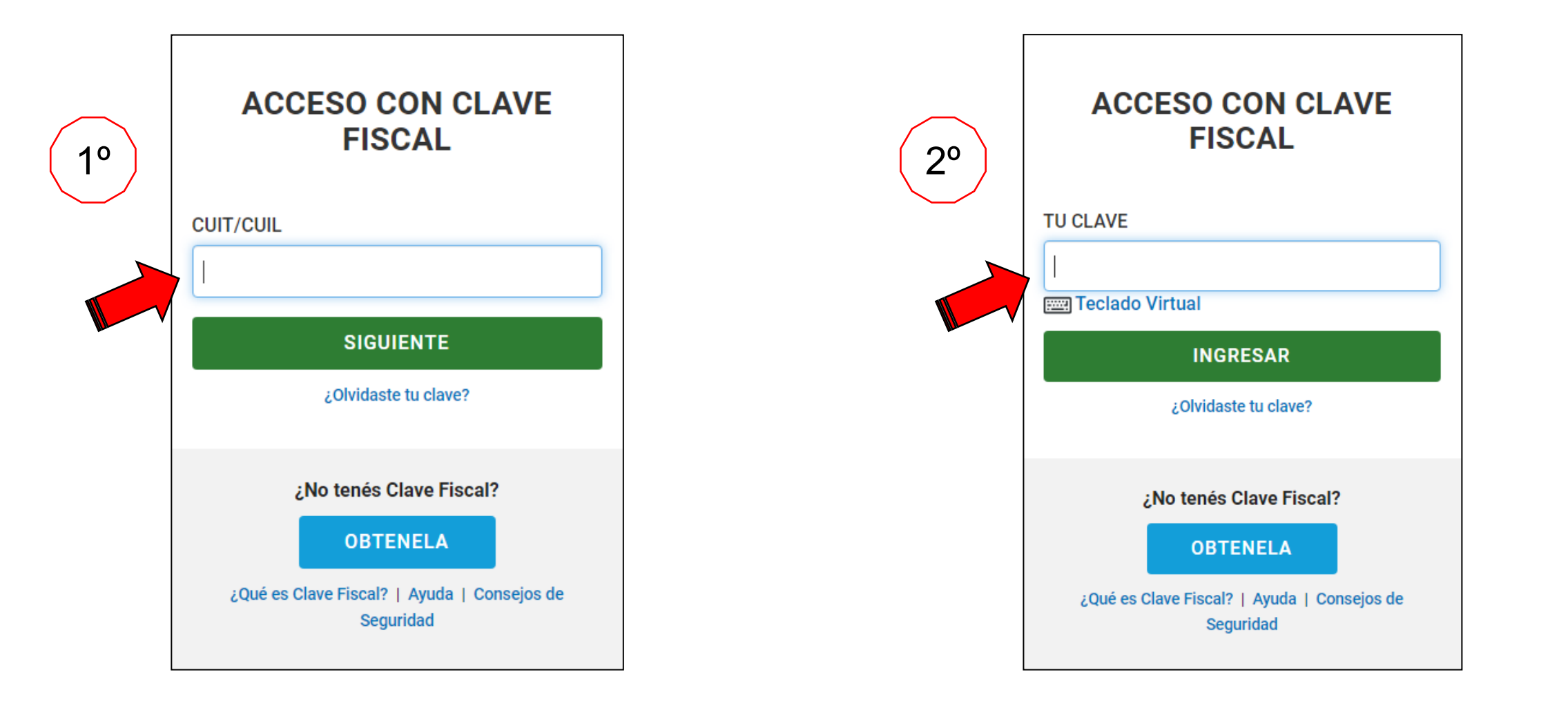

### Dentro de la ventana "INICIAR TRÁMITE"

1º Ingresar "visado de plano" en el buscador de trámites

2º Clic en "INICIAR TRÁMITE"

#### – □ × Mis Trámites - Trámites a Distanc X  $+$ ◎ ☆ ■ tramitesadistancia.gob.ar/tramitesadistancia/nuevo-tramite C Trámites a Distancia<br>Presidencia de la Nación MIS TRÁMITES NOTIFICACIONES **INICIAR TRÁMITE CONSULTA APODERADOS Iniciar Trámite** Busca tu trámite por Nombre, Organismo o Temática relacionada 1º  $\alpha$ visado de plano Se encontró 1 resultado **Organismo** Solicitud de visado de planos  $\bullet$ NIC Argentina #Ventanilla Única de Municipios y Provincias - VUMP #Agencia de Administración de Bienes del anos O Es<br>Sol Ministerio de Obras Públicas **SDETALLES** INICIAR TRÁMITE Oficina Nacional de Contrataciones - ONC  $\bullet$ Instituto Nacional de Servicios Sociales para  $\bullet$ IF-2022-43295258-APN-DSCYD#AARE Jubilados y Pensionados - INSSJP  $5<sub>1</sub>$ Mostrando 1 a 1 de 1- ver.  $\mathbf{v}$

Verificar los datos del solicitante y hacer clic en "Continuar "

### **IMPORTANTE**:

Todo movimiento del expediente de visado será notificado al mail declarado

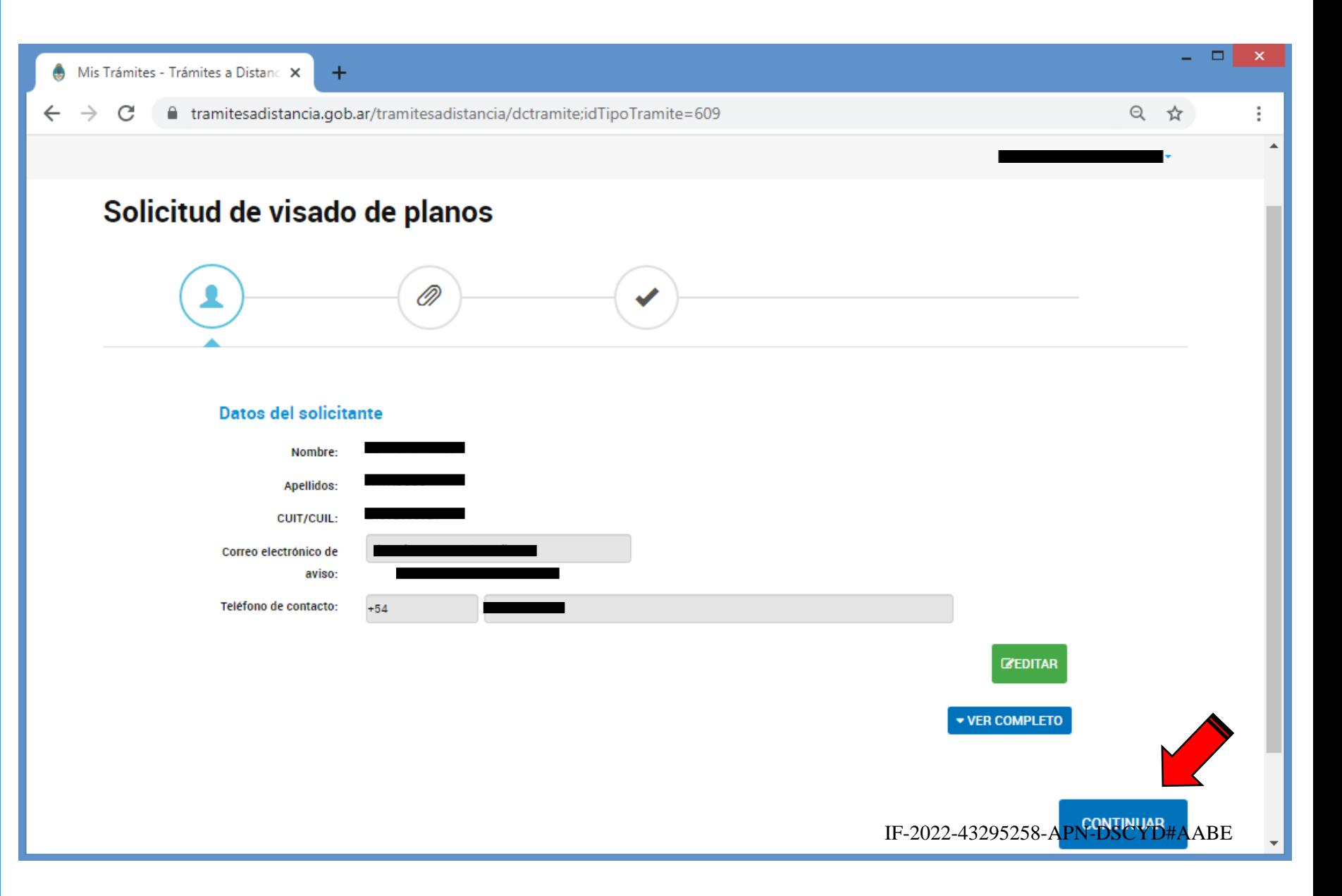

Deberá indicar si se trata de un inmueble "PROPIEDAD DEL ESTADO NACIONAL O PRESCRIPCIÓN" o "I INDFRO"

Luego podrá adjuntar la documentación requerida para iniciar el trámite

#### Hacer clic en "CONFIRMAR TRÁMITE"

### **IMPORTANTE :**

El plano deberá ser presentado en formato PDF impreso desde el Autocad

En caso de querer incorporar un informe o algún texto explicativo que considere necesario u oportuno podrá hacerlo en la opción que considere.

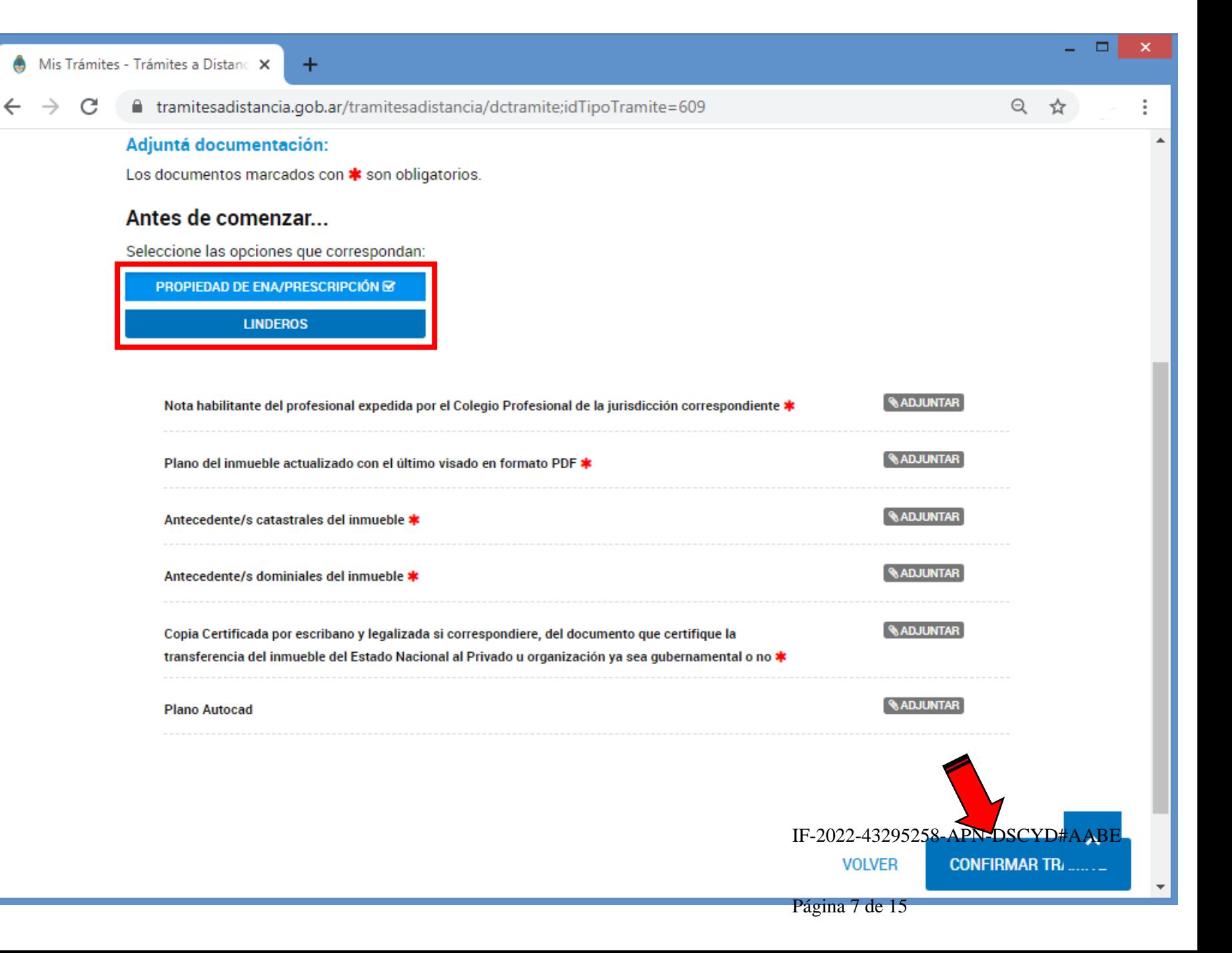

Se indicará si el trámite se inició correctamente y se le asignará Número de Expediente. En caso contrario, verificar la documentación cargada en el paso anterior

El expediente podrá ser visualizado en la pestaña de "MIS TRÁMITES"

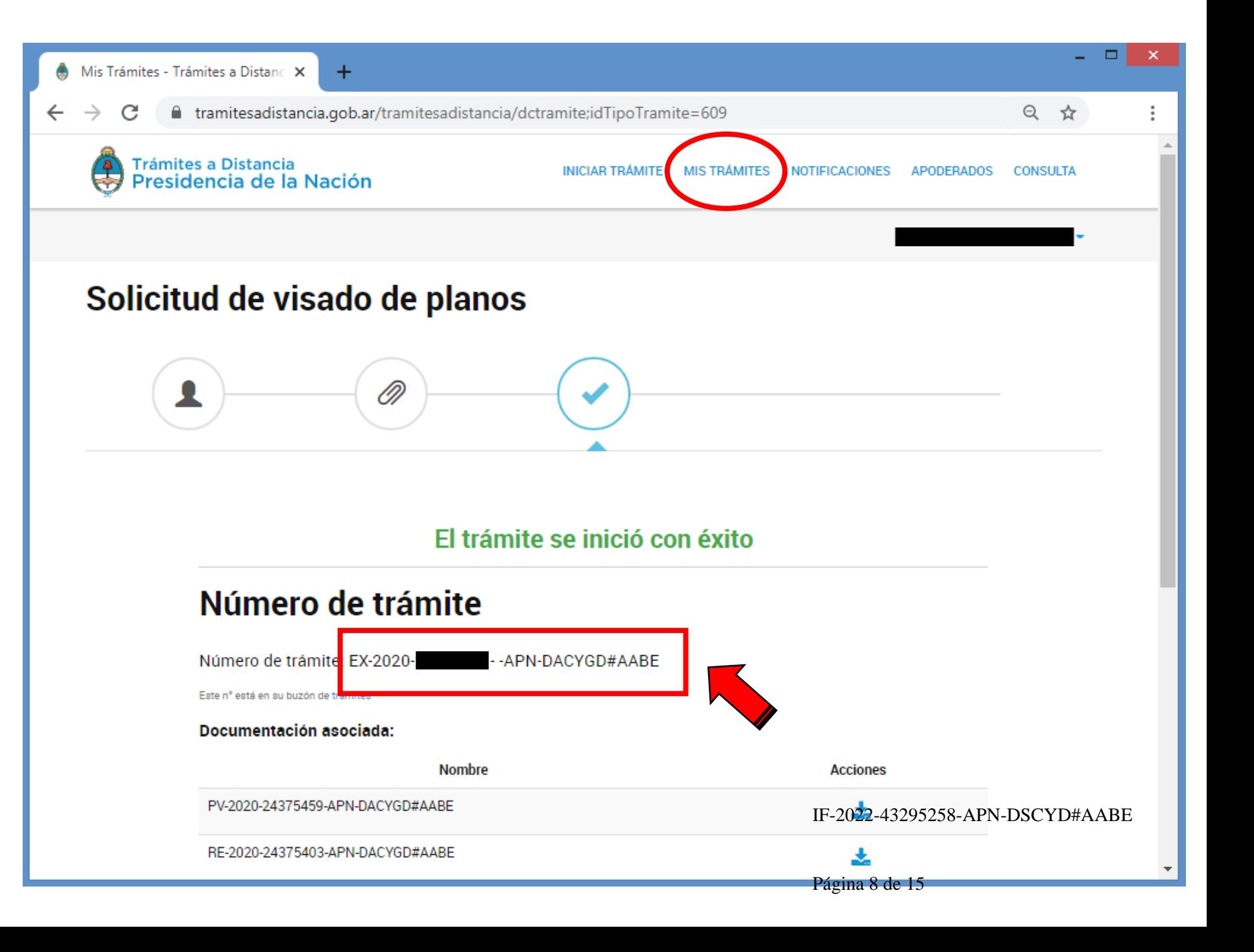

### NOTIFICACIONES

Las observaciones o aprobación y finalización del trámite de visado son notificadas al mail del solicitante mediante una Nota, que se descarga siguiendo las siguientes instrucciones

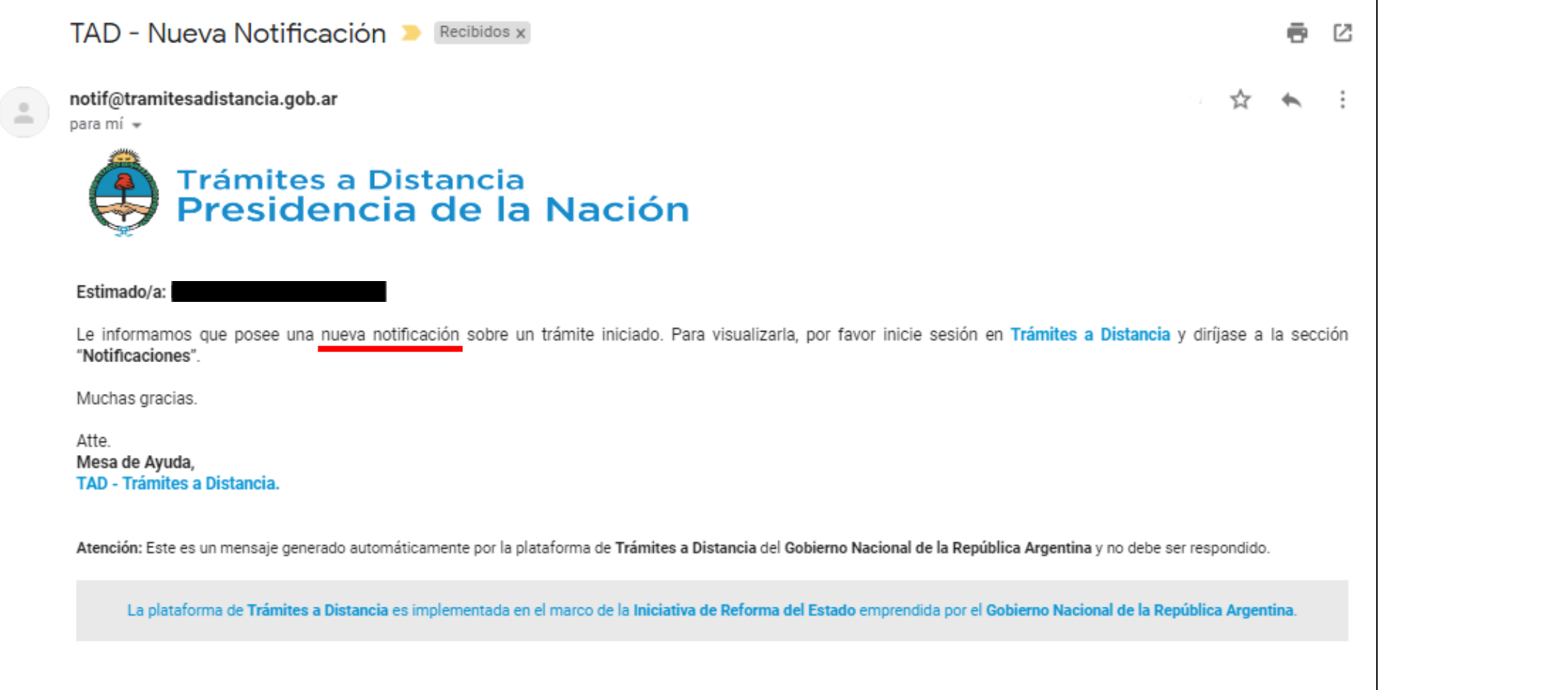

Dentro de la pestaña "NOTIFICACIONES" de la página de TAD

1º Descargar NOTA haciendo clic en el ícono señalado en "Acciones " 因

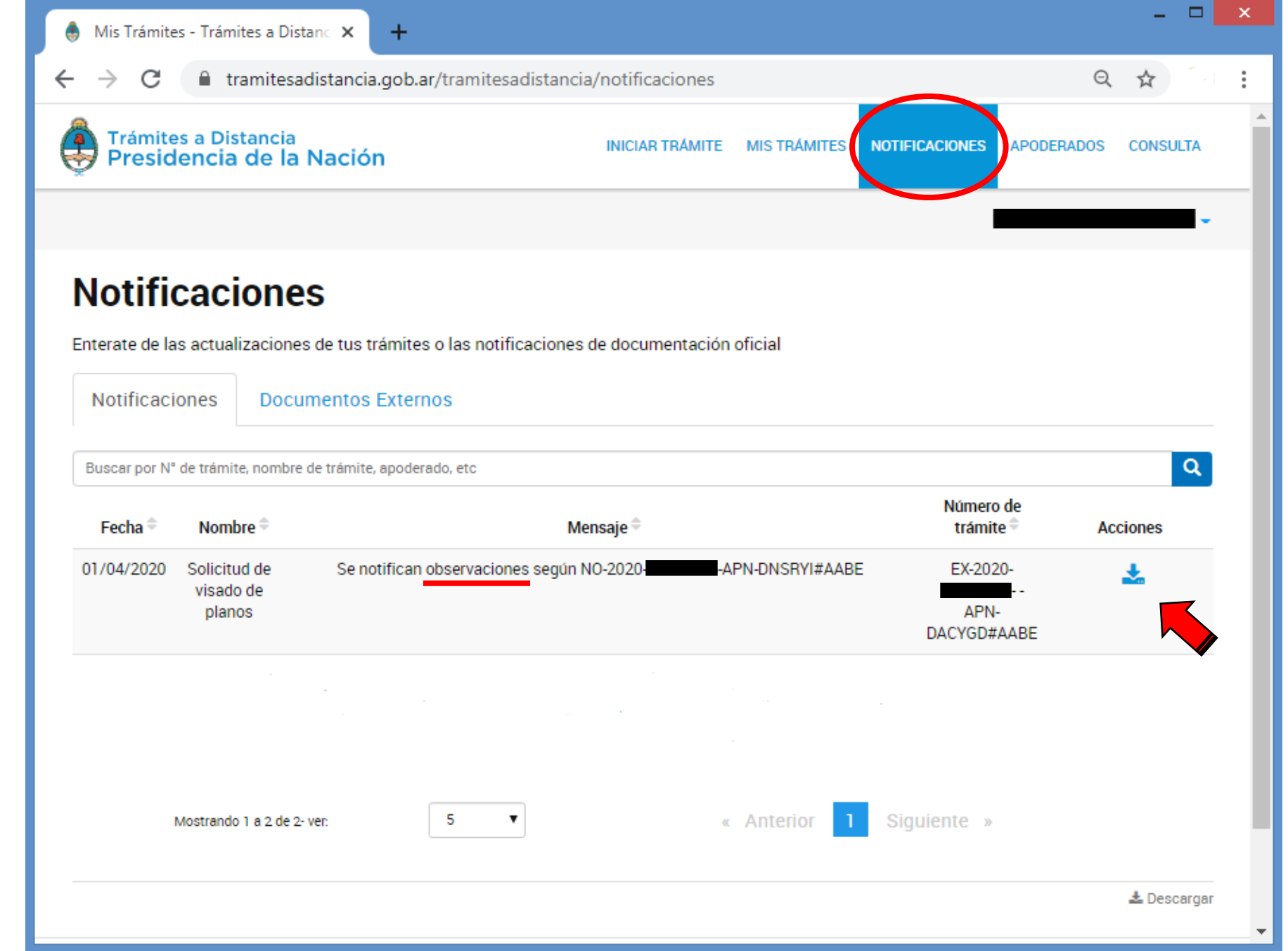

### **ARCHIVOS ADJUNTOS**

En la NOTA se indicará el objeto del plano, la nomenclatura del inmueble mensurado y el nombre y apellido del o la profesional.

Todas las NOTAS llevarán adjunto como embebido el plano que se esté visando y toda documentación que se considere pertinente.

**IMPORTANTE:**

Para visualizar "archivos adjuntos" se deberá abrir la NOTA desde un visualizador de archivos PDF y hacer clic sobre el CLIP Q

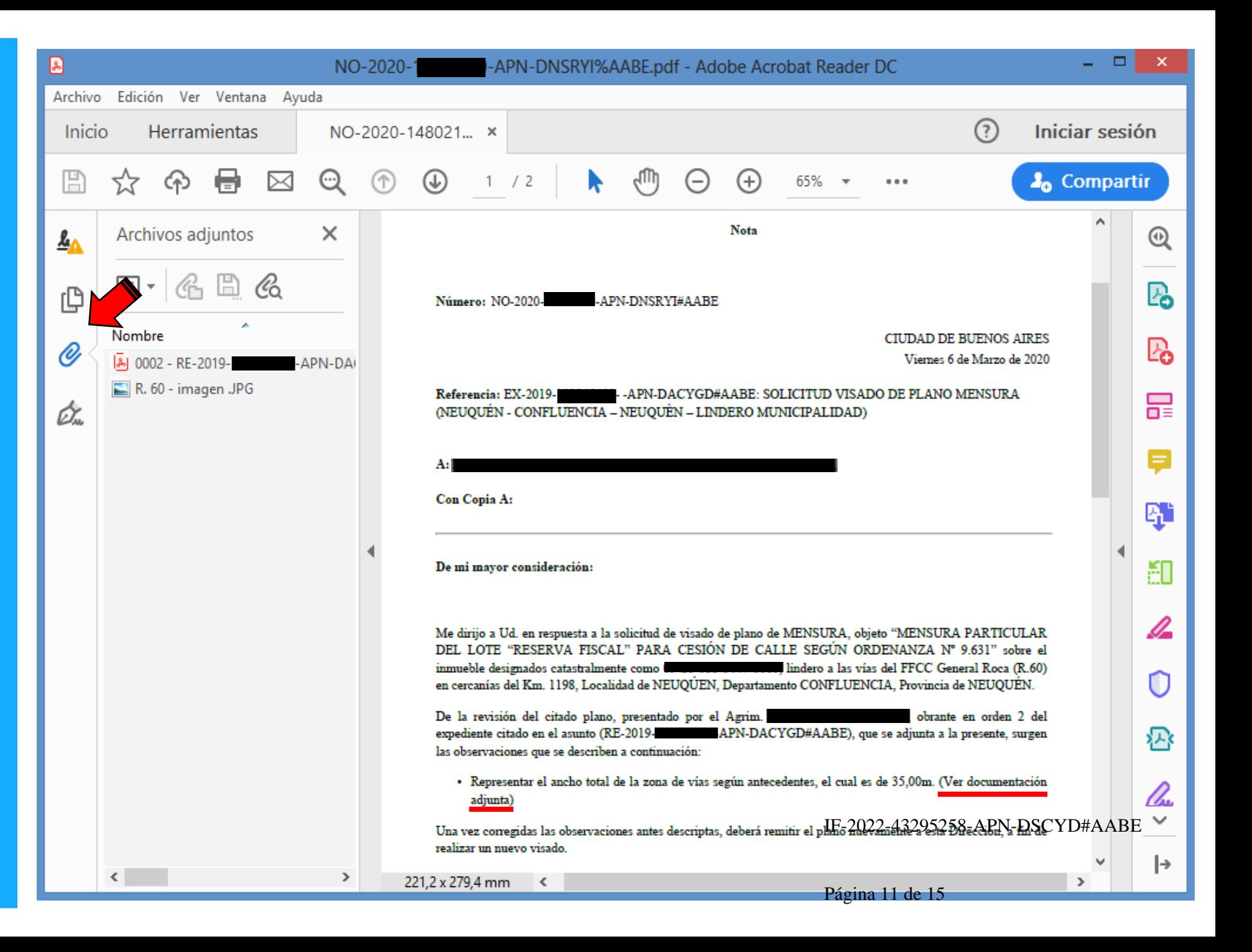

### SUBSANACIÓN

Se subsanará el expediente en caso de que se necesite agregar documentación y/o se tenga que hacer una nueva presentación del plano por alguna corrección. La solicitud de subsanación será notificada al mail.

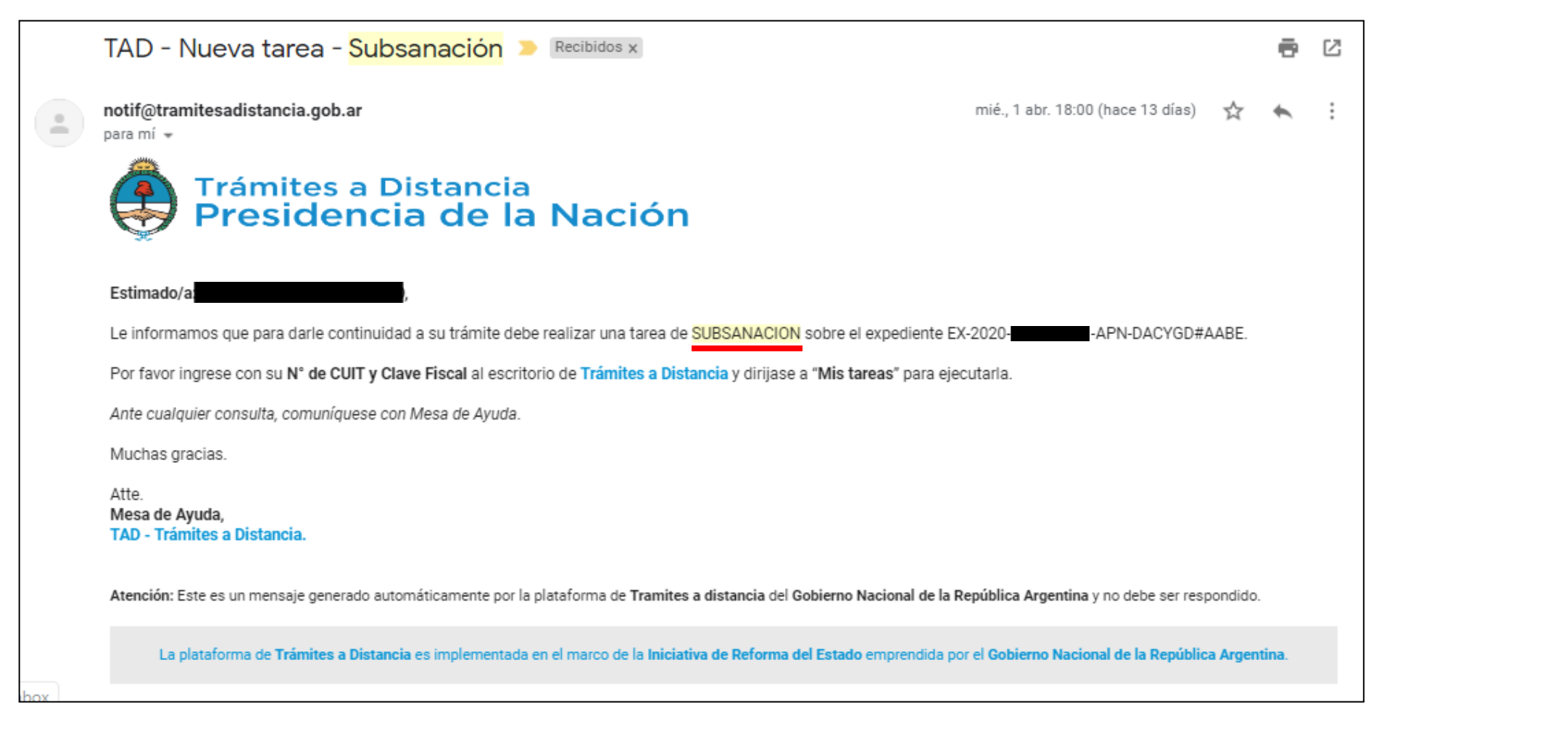

Dentro de la pestaña de "MIS TRÁMITES" de la página de TAD

1º Hacer clic en **Tareas pendientes** 

2º Hacer clic en el símbolo de los tres puntos |

3º Hacer clic en "Subsanar trámite" e incorporar la documentación

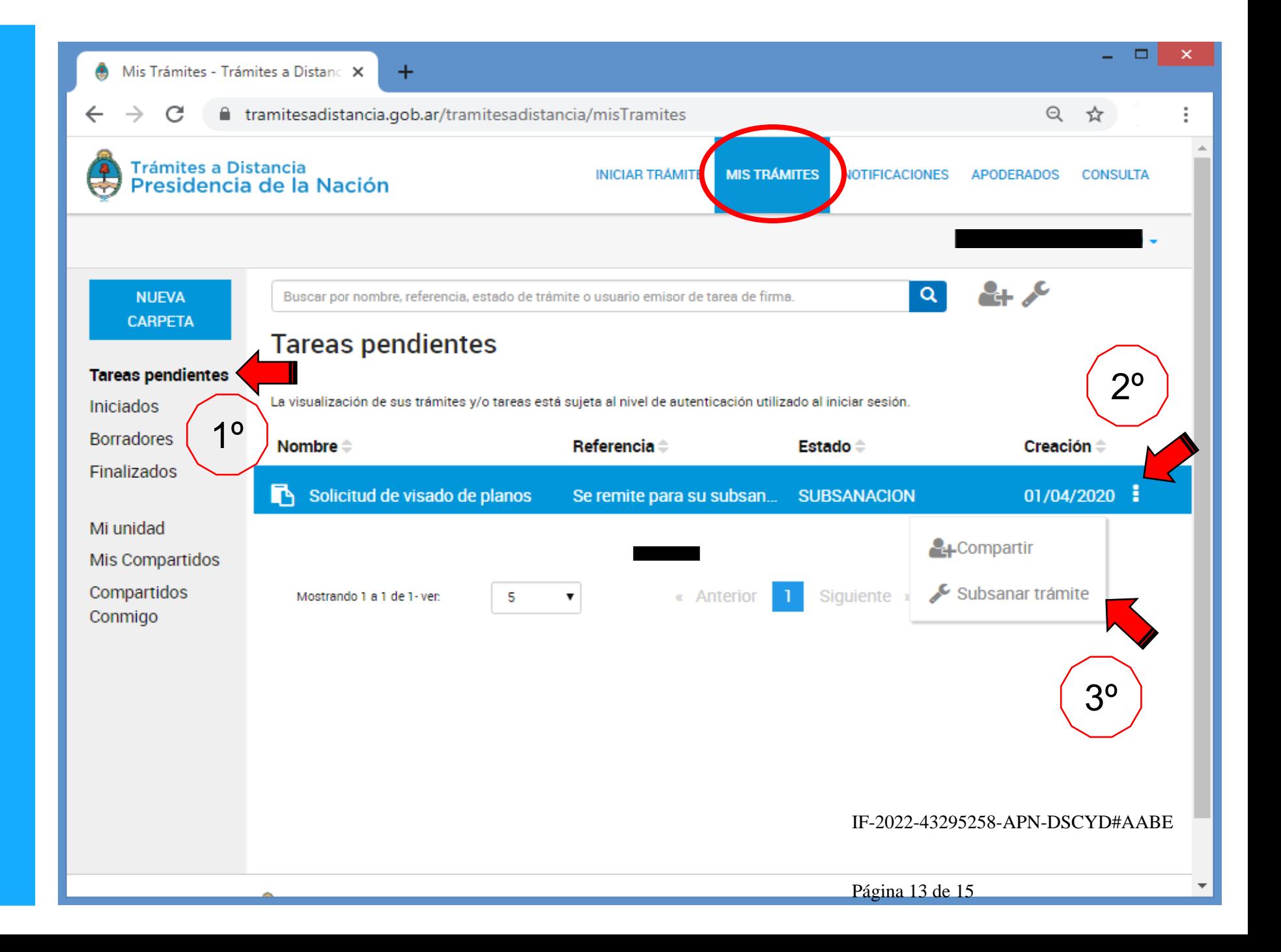

### SOLICITUD DE ANTECEDENTES

PARA SOLICITAR ANTECEDENTES SE DEBERÁ INICIAR UN EXPEDIENTE DE VISADO, EL CUAL POSTERIORMENTE A LAS TAREAS DE CAMPO Y/O CONFECCIÓN DE PLANO SE UTILIZARÁ PARA REALIZAR EL VISADO PROPIAMENTE DICHO.

SE DEBERÁ INCLUIR TODA LA DOCUMENTACIÓN CON EXCEPCIÓN DEL PLANO DE MENSURA, EN SU LUGAR SE DEBERÁ INGRESAR UNA NOTA DIRIGIDA A LA DIRECCIÓN DE SANEAMIENTO CATASTRAL Y DOMINIAL DE LA AGENCIA DE ADMINISTRACIÓN DE BIENES DEL ESTADO SOLICITANDO LOS ANTECEDENTES NECESARIOS PARA REALIZAR LA TAREA DE MENSURA. LA NOTA DEBERÁ INCLUIR:

•NOMENCLATURA CATASTRAL, MUNICIPIO, DEPARTAMENTO, PROVINCIA Y TODA OTRA INFORMACIÓN QUE CREA PERTINENTE PARA LA UBICACIÓN DEL INMUEBLE.

•SU NOMBRE, APELLIDO Y MATRÍCULA PROFESIONAL.

CABE ACLARAR QUE PARA CONTINUAR CON EL EXPEDIENTE TAMBIÉN SE VA A SOLICITAR QUE SE CARGUE NOTA<br>HABILITANTE DEL PROEESIONAL EXPEDIDA POR EL CONSEJO PROEESIONAL DE LA ILIPISDICCIÓN CORRESPONDIENTE HABILITANTE DEL PROFESIONAL EXPEDIDA POR EL CONSEJO PROFESIONAL DE LA JURISDICCIÓN CORRESPONDIENTE, INDISTINTAMENTE SI SE TRATA DE UN INMUEBLE PROPIEDAD DEL ESTADO NACIONAL ARGENTINO O NO.

UNA VEZ ENVIADOS LOS ANTECEDENTES POR PARTE DE LA AGENCIA, EL EXPEDIENTE DE VISADO QUEDARÁ A CON UNA SUBSANACIÓN PARA QUE POSTERIORMENTE PUEDA VINCULAR EL PLANO A VISAR.

### ¡MUCHAS GRACIAS!

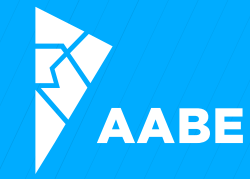

IF-2022-43295258-APN-DSCYD#AABE

Página 15 de 15

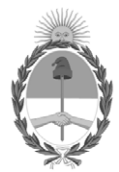

República Argentina - Poder Ejecutivo Nacional Las Malvinas son argentinas

#### **Hoja Adicional de Firmas Informe gráfico**

Número: IF-2022-43295258-APN-DSCYD#AABE

IF-2022-43295258-APN-DSCYD#AABE CIUDAD DE BUENOS AIRES<br>CIUDAD DE BUENOS AIRES<br>Martes 3 de Mayo de 2022

#### **Referencia:** INSTRUCTIVO VISADO DE PLANOS DE MENSURA

El documento fue importado por el sistema GEDO con un total de 15 pagina/s.

Digitally signed by Gestion Documental Electronica Date: 2022.05.03 11:18:20 -03:00

Paula Benitez Barnetche Coordinadora Dirección de Saneamiento Catastral y Dominial Agencia de Administración de Bienes del Estado